This publication, including all photographs, illustrations and software, is protected under international copyright laws, with all rights reserved. Neither this manual, nor any of the material contained herein, may be reproduced without written consent of the author.

The information in this document is subject to change without notice. The manufacturer makes no representations or warranties with respect to the contents hereof and specifically disclaims any implied warranties of merchantability or fitness for any particular purpose. Further, the manufacturer reserves the right to revise this publication and to make changes from time to time in the content hereof without obligation of the manufacturer to notify any person of such revision or changes.

#### Trademarks

IBM, VGA, and PS/2 are registered trademarks of International Business Machines.

AMD and Duron are registered trademarks of Advanced Micro Devices Inc.

Microsoft, MS-DOS and Windows 98/ME/NT/2000/XP are registered trademarks of Microsoft Corporation. PC-cillin is a trademark of Trend Micro Inc. AMI is a trademark of Award Software Inc. A3D is a registered trademark of Aureal Inc. MediaRing Talk is a registered trademark of MediaRing Inc. 3Deep is a registered trademark of E-Color Inc. Other names used in this publication may be trademarks and are

Other names used in this publication may be trademarks and are acknowledged.

Copyright ©2002 All Rights Reserved M810 Series, V7.1C S73X/June 2002

# Notice:

Owing to Microsoft's certifying schedule is various to every supplier, we might have some drivers not certified yet by Microsoft. Therefore, it might happen under Windows XP that a dialogue box (shown as below) pop out warning you this software has not passed Windows Logo testing to verify its compatibility with Windows XP. Please rest assured that our RD department has already tested and verified these drivers. Just click the "Continue Anyway" button and go ahead the installation.

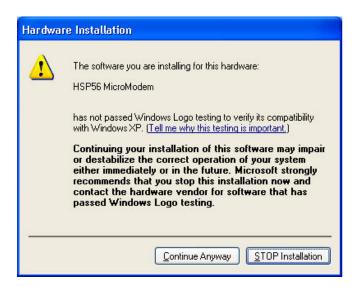

# **Table of Contents**

| Chapter 1: Introduction            |
|------------------------------------|
| Key Features                       |
| Package Contents                   |
| Static Electricity Precautions     |
| Pre-Installation Inspection        |
| Chapter 2: Mainboard Installation  |
| Mainboard Components               |
| I/O Ports9                         |
| Install Memory9                    |
| Setting Jumper Switches            |
| Install the Mainboard11            |
| Optional Extension Brackets12      |
| Install Other Devices              |
| Expansion Slots                    |
| Chapter 3: BIOS Setup Utility      |
| Introduction                       |
| Running the Setup Utility          |
| Standard CMOS Setup Page21         |
| Advanced Setup Page                |
| Power Management Setup Page        |
| PCI / Plug and Play Setup Page     |
| Load Optimal Settings              |
| Load Best Performance Settings     |
| Features Setup Page                |
| CPU PnP Setup Page                 |
| Hardware Monitor Page              |
| Change Password                    |
| Exit                               |
| Chapter 4: Software & Applications |
| Introduction                       |
| Installing Support Software        |
| Bundled Software Installation      |

# Notice for AGP4X Slot:

This mainboard provides an optional AGP4x slot. We recommend the user should use one of the AGP VGA cards that we have tested. We will test more AGP VGA cards in the future. Users may get this information from our World Wide Web at <u>www.pcchips.com.tw</u>.

| Model Chipset          | Memory | Manufacture     |
|------------------------|--------|-----------------|
| 3D BLASTER GeForce     | 32M    | Creative CT6940 |
| GeForce 256            | 32M    | ASUS V6600      |
| GeForce 2 MX           | 32M    | ASUS AGP-V7100  |
| GeForce 2 GTS DDR      | 32M    | ASUS AGP-7700D  |
| GeForce 2 GTS DDR      | 32M    | ELSA GLADIAC    |
| GeForce 2 GTS          | 32M    | WinFast         |
| GeForce 2 MX           | 32M    | WinFast         |
| NVIDIA GeForce 256 DDR | 32M    | ASUS V6800      |
| NVIDIA GeForce 256     | 32M    | Creative CT6970 |
| NVIDIA RIVA TNT2 Vanta | 32M    | Top solution    |
| RIVA TNT2 M64          | 16M    | PixelView       |
| RIVA TNT               | 16M    | WinFast 3D S320 |
| RIVA TNT2              | 32M    | ASUS AGP-V3800  |
| RIVA TNT2              | 32M    | Creative CT6810 |
|                        |        |                 |
|                        |        |                 |
|                        |        |                 |

1: Introduction

# Chapter 1

# Introduction

This mainboard has an AMD Duron Processor. This mainboard uses the SiS730S chipset that integrates a 128-bit AGP Graphics Accelerator, and provides an optional 2X/4X AGP slot for highly graphics display, the CPU Plug & Play through firmware, Ultra DMA 33/66/100 function. The mainboard has a built-in AC' 97 4Ch Codec, provides an AMR (Audio Modem Riser) slot to support Audio and Modem application, and has a built-in 10BaseT/100BaseTX Network Interface . In addition, the mainboard has an extended set of ATX I/O Ports including PS/2 keyboard and mouse ports, two USB ports, one LAN port, one parallel port, one serial port and one VGA port. Connecting the Extended USB Module to the mainborad makes two extra USB ports.

This mainboard has all the features you need to develop a powerful multimedia workstation that is network ready. The board is **Micro ATX size** and has power connectors for an **ATX** power supply.

# **Key Features**

The key features of this mainboard include:

### **CPU Type**

• Supports AMD **Duron** processor

### Memory Support

- Two DIMM slots for 168-pin SDRAM memory modules
- Maximum installed memory is  $2 \times 512MB = 1GB$

## Expansion Slots

- One AMR slot for a special audio/modem riser card
- One optional AGP4X slot for AGP 2.0-cpmpliant interface
- Two 32-bit PCI slots for PCI 2.2-compliant bus interface.

## Onboard IDE channels

- Primary and Secondary PCI IDE channels
- Support for PIO (programmable input/output) modes
- Support for Multiword DMA modes
- Support for Bus Mastering and Ultra DMA 33/66/100 modes

## Power Supply and Power Management

- ATX power supply connector
- ACPI and previous PMU support, suspend switch, keyboard power on/off
- Supports Wake on Modem, Wake on LAN and Wake on Alarm

#### 1: Introduction

#### **Built-in Graphics System**

- Onboard 128-bit 2D/3D 100MHz Host interface AGP Graphics Accelerator Complies with AGP V2.0
- Shared memory architecture allows a maximum of 64 MB main memory to act as frame buffer
- Supports high resolutions up to 1920x1440 Hi-colors, up to 2048x2048 Texture size and Virtual screen up to 4096x4096
- Supports hardware DVD Accelerator

### AC' 97 Audio Codec: VT1612A

- Compliant with AC' 97 2.1 specification
- Three Audio Jacks Line-Out, Line-In and Microphone-In
- Sound Blaster, Sound Blaster Pro Compatible
- Digital I/O compatible with consumer mode S/PDIF
- Advanced power management support

## Onboard I/O Ports

- Provides PC99 Color Connectors for easy peripheral device connections
- Floppy disk drive connector with 1Mb/s transfer rate
- One serial port with 16550-compatible fast UART
- One parallel port with ECP and EPP support
- Two USB ports and optional two USB ports module
- Two PS/2 ports for keyboard and mouse
- One infrared port connector for optional module

#### Hardware Monitoring

• Built-in hardware monitoring for CPU & System temperatures, fan speeds and mainboard voltages

#### Built-in Ethernet LAN

- ♦ Built-in 10BaseT/100BaseTX Ethernet LAN
- LAN controller integrates Fast Ethernet MAC and PHY compliant with IEEE802.3u 100BASE-TX, 10BASE-T and ANSI X3.263 TP-PMD standards
- Compliant with ACPI 1.0 and the Network Device Class Power Management 1.0

 High Performance provided by 100Mbps clock generator and data recovery circuit for 100Mbps receiver

#### **Onboard Flash ROM**

- Automatic CPU and board configuration
- Supports Plug and Play configuration of peripheral devices and expansion cards

#### **Bundled Software**

- PC-Cillin2000 provides automatic virus protection under Windows 98/ME/NT/2000/XP
- MediaRing Talk provides PC to PC or PC to Phone internet phone communication
- **3Deep** delivers the precise imagery and displays accurate color in your monitor
- **Recovery Genius 21<sup>st</sup> V5.0** provides the function to recover, reserve and transfer hard disk data.
- **CD Ghost** is the software stimulating a real CD-ROM to perform equivalent function.
- Language Genius 21<sup>st</sup> is the software to provides learning tools of language and singing.
- **PC DJ** is a dual-MP3 player that enables users to actually mix music right on their own personal computers.
- Adobe Acrobat Reader V5.0 is the software to help users read .PDF files.

#### Dimensions

• Micro ATX form factor (24.4cm x 22cm)

#### 1: Introduction

## Package Contents

**Attention:** This mainboard series includes two different models. They are M810LR (LAN Ready), and M810 (without LAN). Please contact your local supplier for your purchase model. Each model will support different specification, list as below:

| Model  | Specification                       |
|--------|-------------------------------------|
| M810LR | Onboard LAN PHY(U17) and LAN (RJ45) |
|        | connector                           |
| M810   |                                     |

Your mainboard package ships with the following items:

- □ The mainboard
- □ This User's Guide
- □ 1 UDMA/66 IDE cable
- □ 1 Floppy disk drive cable
- □ Support software on CD-ROM disk

## **Optional Accessories**

You can purchase the following optional accessories for this mainboard.

- **Extended USB module**
- □ AMR v.90 Fax/Modem card

# Static Electricity Precautions

Components on this mainboard can be damaged by static electricity. Take the following precautions when unpacking the mainboard and installing it in a system.

- 1. Keep the mainboard and other components in their original static-proof packaging until you are ready to install them.
- 2. During installation, wear a grounded wrist strap if possible. If you don't have a wrist strap, discharge static electricity by touching the bare metal of the system chassis.
- 3. Handle the mainboard carefully by the edges. Avoid touching the components unless it is absolutely necessary. During installation put the mainboard on top of the static -protection packaging it came in with the component side facing up.

# **Pre-Installation Inspection**

- 1. Inspect the mainboard for damage to the components and connectors on the board.
- 2. If you suspect that the mainboard has been damaged, do not connect power to the system. Contact your mainboard vendor and report the damage.

#### 2: Mainboard Installation

# Chapter 2

# **Mainboard Installation**

To install this mainboard in a system, follow the procedures in this chapter:

- □ Identify the mainboard components
- □ Install a CPU
- □ Install one or more system memory modules
- □ Verify that any jumpers or switches are set correctly
- □ Install the mainboard in a system chassis (case)
- Connect any extension brackets or cables to the mainboard connector headers
- □ Install any other devices and make the appropriate connections to the mainboard connector headers.

#### Note:

- 1. Before installing this mainboard, make sure jumper JP4 set to Normal setting. See this chapter for information on locating JP4 and the setting options.
- 2. Never connect power to the system during installation. Doing so may damage the mainboard.

# Mainboard Components

The diagram below identifies major components on the mainboard.

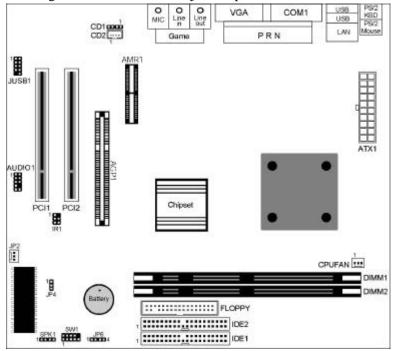

**Note:** Any jumpers on your mainboard that do not appear in the illustration above are for testing only.

# CAUTION: Switching Power Supplier Limitation

The switching power supplier MUST support the specification as the following table for AMD K7 CPUs.

| CPU | Duron     |  |  |
|-----|-----------|--|--|
| SPS | 150W(min) |  |  |
| +5V | 14A(min)  |  |  |

#### 2: Mainboard Installation

# I/O Ports

The illustration below shows a side view of the built-in I/O ports on the mainboard.

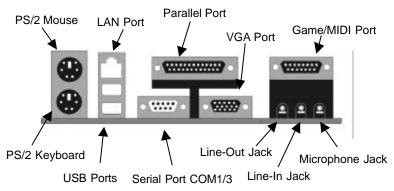

# Install Memory

The mainboard has two DIMM sockets for system memory modules. You must install at least one memory module in order to use the mainboard.

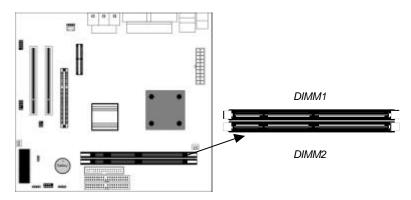

For this mainboard, you must use 168-pin, 3.3V unbuffered PC100 or PC133 SDRAM memory modules. You can install any size memory module from 32 MB to 512MB, so the maximum memory size is  $2 \times 512MB = 1GB$ .

The edge connectors on the memory modules have cut outs, which coincide with spacers in the DIMM sockets so that memory modules can only be installed in the correct orientation.

To install a module, push the retaining latches at either end of the socket outwards. Position the memory module correctly and insert it into the DIMM socket. Press the module down into the socket so that the retaining latches rotate up and secure the module in place by fitting into notches on the edge of the module.

# Setting Jumper Switches

Jumpers are sets of pins which can be connected together with jumper caps. The jumper caps change the way the mainboard operates by changing the electronic circuits on the mainboard. If a jumper cap connects two pins, we say the pins are SHORT. If a jumper cap is removed from two pins, the pins are OPEN.

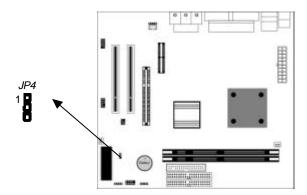

10

#### 2: Mainboard Installation

#### Jumper JP4: Clear CMOS Memory

Use this jumper to clear the contents of the CMOS memory. You may need to clear the CMOS memory if the settings in the Setup Utility are incorrect and prevent your mainboard from operating. To clear the CMOS memory, disconnect all the power cables from the mainboard and then move the jumper cap into the CLEAR setting for a few seconds.

| Function          | Jumper Setting |
|-------------------|----------------|
| Normal Operation  | Short Pins 2-3 |
| Clear CMOS Memory | Short Pins 1-2 |

#### Install the Mainboard

Install the mainboard in a system chassis (case). The board is a Micro ATX size mainboard with a twin-tier of I/O ports. You can install this mainboard in any ATX case. Ensure that your case has an I/O cover plate that matches the ports on this mainboard. Install the mainboard in a case. Follow the instructions provided by the case manufacturer using the hardware and internal mounting points on the chassis.

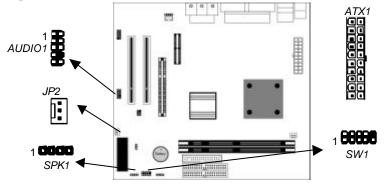

Connect the power connector from the power supply to the **ATX1** connector on the mainboard.

If there is a cooling fan installed in the system chassis, connect the cable from the cooling fan to the **JP2** fan power connector on the mainboard.

Connect the cable from the PC speaker to the SPK1 header on the mainboard.

| Pin | Signal | Pin | Signal |
|-----|--------|-----|--------|
| 1   | SPKR   | 2   | NC     |
| 3   | GND    | 4   | +5V    |

Connect the case switches and indicator LEDs to the SW1 header. Here is the list of SW1 pin assignment.

| Pin | Signal       | Pin | Signal          |
|-----|--------------|-----|-----------------|
| 1   | HDD LED      | 2   | POWER(ACPI) LED |
| 3   | HDD LED      | 4   | POWER(ACPI) LED |
| 5   | RESET SWITCH | 6   | POWER BUTTON    |
| 7   | RESET SWITCH | 8   | POWER BUTTON    |
| 9   | RSVD_DNU     | 10  | KEY             |

If there are a headphone jack or/and a microphone jack on the front panel, connect the cables to the AUDIO1 header on the mainboard.

Here is the list of AUDIO1 pin assignment.

| Pin | Signal  | Pin | Signal |
|-----|---------|-----|--------|
| 1   | MIC     | 2   | GND    |
| 3   | MIC-P   | 4   | VCC    |
| 5   | FPOUT-R | 6   | RET-R  |
| 7   | NC      | 8   | KEY    |
| 9   | FPOUT-L | 10  | RET-L  |

# **Optional Extension Brackets**

For this mainboard, you can also obtain a USB module extension bracket. Install them by following the steps below.

Note: All the ribbon cables used on the extension brackets have a red stripe on the Pin-1 side of the cable.

#### 2: Mainboard Installation

## Extended USB Module

This module bracket has two USB ports for more USB devices (USB port 3-4).

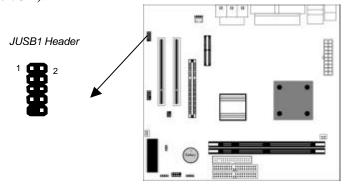

| Pin | Signal | Pin | Signal |
|-----|--------|-----|--------|
| 1   | +5V    | 2   | +5V    |
| 3   | P0-    | 4   | P1-    |
| 5   | P0+    | 6   | P1+    |
| 7   | GND    | 8   | GND    |
| 9   | KEY    | 10  | NC     |

1. Locate the JUSB1 header on the mainboard.

 Plug the bracket cable onto the JUSB1 header.
In the system chassis, remove one of the expansion slot covers and install the extension bracket into the opening. Use the screw that held the slot cover to secure the extension bracket to the chassis.

### Install Other Devices

Install and connect any other devices in the system following the steps below.

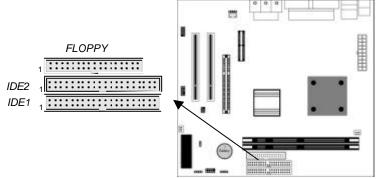

#### **Floppy Disk Drive**

The mainboard ships with a floppy disk drive cable that can support one or two drives. Drives can be 3.5" or 5.25" wide, with capacities of 360K, 720K, 1.2MB, 1.44MB, or 2.88MB. Install your drives and connect power from the system power supply. Use the cable provided to connect the drives to the floppy disk drive header **FLOPPY**.

#### **IDE Devices**

IDE devices include hard disk drives, high-density diskette drives, and CD-ROM or DVD-ROM drives, among others. The mainboard ships with an IDE cable that can support one or two IDE devices. If you connect two devices to a single cable, you must configure one of the drives as Master and one of the drives as Slave. The documentation of the IDE device will tell you how to configure the device as a Master or Slave device. The Master device connects to the end of the cable. Install the device(s) and connect power from the system power supply. Use the cable provided to connect the device(s) to the Primary IDE channel connector **IDE1** on the mainboard. If you want to install more IDE devices, you can purchase a second IDE cable and connect one or two devices to the Secondary IDE channel connector **IDE2** on the mainboard. If you have two devices on the cable, one must be Master and one must be Slave.

#### 2: Mainboard Installation

### **Internal Sound Connections**

If you have installed a CD-ROM drive or DVD-ROM drive, you can connect the drive audio cable to the onboard sound system. On the mainboard, locate the two 4-pin connectors **CD1** and **CD2**. There are two kinds of connector because different brands of CD-ROM drive have different kinds of audio cable connectors. Connect the cable to the appropriate connector.

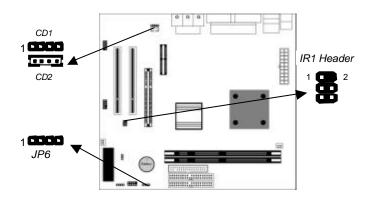

| CD1 | l       |
|-----|---------|
| Pin | Signal  |
| 1   | CD IN L |
| 2   | GND     |
| 3   | GND     |
| 4   | CD IN R |

| CD2 | CD2     |  |  |  |
|-----|---------|--|--|--|
| Pin | Signal  |  |  |  |
| 1   | GND     |  |  |  |
| 2   | CD IN R |  |  |  |
| 3   | GND     |  |  |  |
| 4   | CD IN L |  |  |  |

### **Infrared Port**

You can connect an infrared port to the mainboard. You can purchase this option from third-party vendors.

| Pin | Signal   | Pin | Signal |
|-----|----------|-----|--------|
| 1   | RESERVED | 2   | KEY    |
| 3   | +5V      | 4   | GND    |
| 5   | IRTX     | 6   | IRRX   |

- 1. Locate the infrared port **IR1** header on the mainboard.
- 2. If you are adding an infrared port, connect the ribbon cable from the port to the header and then secure the port to an appropriate place in your system chassis.

## **Onboard LAN LED Connections**

If you have a set indicator LEDs for the onboard LAN communication, you can connect the LED cable to the header **JP6**. Pins 1-2 are for Link LED. Pins 3-4 are for 10/100 Mbps mode LED, the onboard LAN run in 100 Mbps mode when the LED lit.

| Pin | Signal   | Pin | Signal               |
|-----|----------|-----|----------------------|
| 1   | Link LED | 2   | VCC                  |
| 3   | GND      | 4   | 10/100 Mbps mode LED |

#### 2: Mainboard Installation

## **Expansion Slots**

This mainboard has one AGP, one AMR and two 32-bit PCI expansion slots.

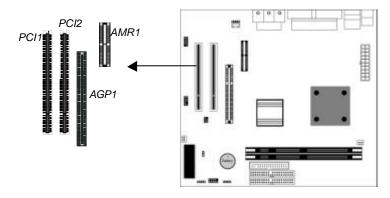

Follow the steps below to install a PCI/AMR/AGP expansion card.

- 1. Locate the AGP, AMR or PCI slots on the mainboard.
- 2. Remove the slot cover from the system chassis.
- 3. Insert the expansion card edge connector into the slot and press it firmly down into until fully inserted.
- 4. Secure the expansion card bracket to the system chassis using the screw that held the slot cover.

#### AMR Slot

The AMR (Audio Modem Riser) slot is an industry standard slot that allows for the installation of a special audio/modem riser card. Different territories have different regulations regarding the specifications of a modem card. You can purchase an AMR card that is approved in your area and install it directly into the AMR slot.

18

— |

# Chapter 3

# **BIOS Setup Utility**

### Introduction

The BIOS Setup Utility records settings and information about your computer, such as date and time, the type of installed hardware and various configuration settings. Your computer applies the information to initialize all the components when booting up and basic functions of coordination between system components.

If the Setup Utility configuration is incorrect, it may cause the system to malfunction. It can even stop your computer booting properly. If it happens, you can use the clear CMOS jumper to clear the CMOS memory which has stored the configuration information, or you can hold down the **Page Up** key while rebooting your computer. Holding down the **Page Up** key also clears the setup information.

You can run the setup utility and manually change the configuration. You might need to do this to configure some hardware installed in or connected to the mainboard, such as the CPU, system memory, disk drives, etc.

# Running the Setup Utility

Each time you start your computer, a message appears on the screen before the operating system loading that prompts you to "*Hit <DEL> if you want to run SETUP*". Whenever you see this message, press the **Delete** key, and the Main menu page of the Setup Utility appears on your monitor.

| AMIBIOS SIMPLE SETUP UTILITY – VERSION 1.21.06<br>(C) 2000 American Megatrends, Inc. All Rights Reserved                                              |                  |  |
|----------------------------------------------------------------------------------------------------|------------------|--|
| Standard CMOS Setup Features Setup                                                                                                    |                  |  |
| Advanced Setup                                                                                                    | CPU PnP Setup    |  |
| Power Management Setup                                                                                                    | Hardware Monitor |  |
| PCI / Plug and Play Setup                                                                                                    | Change Password  |  |
| Load Optimal Settings                                                                                                    | Exit             |  |
| Load Best Performance Settings                                                                                                    |                  |  |
| Esc : Quit - <sup>−</sup> ¬ ® : Select Item (Shift)F2 : Change Color F5 : Old Values F6 : Optimal values F7 : Best performance values F10 : Save&Exit |                  |  |
| Standards COMOS setup for changing time, date, hard disk type, etc.                                                                                   |                  |  |

You can use the cursor arrow keys to highlight any of the options on the main menu page. Press **Enter** to select the highlighted option. To leave the setup utility, press the **Escape** key. To cycle through the Setup Utility's optional color schemes hold down the **Shift** key and press F2.

Some of the options on the main menu page lead to tables of items with installed values. In these pages, use the cursor arrow keys to highlight the items, and then use the **PgUp** and **PgDn** keys to cycle through the alternate values for each of the items. Other options on the main menu page lead to dialog boxes that require you to answer Yes or No by hitting the **Y** or **N** keys.

If you have already made changes to the setup utility, press F10 to save those changes and exit the utility. Press F5 to reset the changes to the original values. Press F6 to install the setup utility with a set of default values. Press F7 to install the setup utility with a set of high-performance values.

### 3: BIOS Setup Utility

# Standard CMOS Setup Page

Use this page to set basic information such as the date, the time, the IDE devices, and the diskette drives. If you press the F3 key, the system will automatically detect and configure the hard disks on the IDE channels.

| AMIBIOS SETUP – STANDARD CMOS SETUP<br>(C) 2000 American Megatrends, Inc. All Rights Reserved                                                                                           |                                                                                                  |  |
|----------------------------------------------------------------------------------------------------|--------------------------------------------------------------------------------------------------|--|
| Date (mm/dd/yy) : Wed May 8, 2002<br>Time (hh/mm/ss) : 11:01:00                                                                                                    | 3A Blk PlO 32Bit                                                                                 |  |
| Type Size Cyln Head WPcom Sec Mod<br>Pri Master : Auto<br>Pri Slave : Auto<br>Sec Master : Auto<br>Sec Slave : Auto<br>Floppy Drive A : 1.44 MB 3 1/2<br>Floppy Drive B : Not Installed |                                                                                                  |  |
| Month : Jan – Dec<br>Day : 01 – 31<br>Year : 1901 – 2099                                                                                                    | ESC : Exit<br>↑↓ : Select Item<br>PU/PD/+/- : Modify<br>(Shift)F2 : Color<br>F3 : Detect All HDD |  |

| Date & Time                                        | Use these items to set the system date and time                                                                                                    |
|----------------------------------------------------|----------------------------------------------------------------------------------------------------|
| Pri Master<br>Pri Slave<br>Sec Master<br>Sec Slave | Use these items to configure devices connected to<br>the Primary and Secondary IDE channels. To<br>configure an IDE hard disk drive, choose <i>Auto</i> . If the<br><i>Auto</i> setting fails to find a hard disk drive, set it to<br><i>User</i> , and then fill in the hard disk characteristics<br>(Size, Cyls, etc.) manually. If you have a CD-ROM<br>drive, select the setting <i>CDROM</i> If you have an<br>ATAPI device with removable media (e.g. a ZIP<br>drive or an LS-120) select <i>Floptical</i> . |
| Floppy Drive A<br>Floppy Drive B                   | Use these items to set the size and capacity of the floppy diskette drive(s) installed in the system.                                                                                                    |

# Advanced Setup Page

Use this page to set more advanced information about your system. Take some care with this page. Making changes can affect the operation of your computer.

|                                                                                                    | AMIBIOS SETUP -                                                                                                    | ADVANCED SETUP                                                                                                    |
|----------------------------------------------------------------------------------------------------|----------------------------------------------------------------------------------------------------|----------------------------------------------------------------------------------------------------|
| (C) 2000 American Megatrends, Inc. All Rights Reserved                                                                                                    |                                                                                                    |                                                                                                    |
| Quick Boot<br>1 <sup>st</sup> Boot Device<br>2 <sup>nd</sup> Boot Device<br>3 <sup>rd</sup> Boot Device<br>Try Other Boot Device:<br>S.M.A.R.T. for Hard D<br>BootUp Num-Lock<br>Floppy Drive Swap<br>Floppy Drive Swap<br>Floppy Drive Seek<br>Password Check<br>Boot To OS/2 > 64MB<br>L1 Cache<br>L2 Cache<br>System BIOS Cachea<br>Auto Detect DIMM/PC<br>CLK GEN Spread Spe | visks Disabled<br>On<br>Disabled<br>Disabled<br>Setup<br>No<br>Enabled<br>Enabled<br>ble Enabled<br>CI CIK Enabled | ESC : Quit - <sup>-</sup> ¬ ® : Select liem<br>F1 : Help PU/PD/+/- : Modify<br>F5 : Old Values (Shift)F2 : Color<br>F6 : Load Optimal values<br>F7 : Load Best performance values |
| Quick Boot                                                                                                    | If you enable this quickly be elimit routines.                                                                     | s item, the system starts up more<br>nation some of the power on test                                                                                                    |
| 1 <sup>st</sup> Boot Device<br>2 <sup>nd</sup> Boot Device<br>3 <sup>rd</sup> Boot Device                                                                                                    |                                                                                                    | to determine the device order the to look for an operating system to time.                                                                                                    |
| Try Other Boot<br>Device                                                                                                    | for other boot de                                                                                                  | is item, the system will also search<br>evices if it fails to find an operating<br>first two locations.                                                                           |
| S.M.A.R.T. for<br>Hard Disks                                                                                                    |                                                                                                    | i if any IDE hard disks support the<br>Monitoring, Analysis and Reporting<br>ture.                                                                                                |
| BootUp Num-<br>Lock                                                                                                    |                                                                                                    | nines if the Num Lock key is active stem start-up time.                                                                                                    |
| Floppy Drive<br>Swap                                                                                                    |                                                                                                    | diskette drives installed and you<br>, drive A becomes drive B and drive<br>e A.                                                                                                  |
| Floppy Drive<br>Seek                                                                                                    | floppy disk drive                                                                                                  | s item, your system will check all<br>s at start up. Disable this item<br>using an old 360KB drive.                                                                               |

# 3: BIOS Setup Utility

| Password Check              | If you have entered a password for the system, use<br>this item to determine, if the password is required to<br>enter the Setup Utility ( <i>Setup</i> ) or required both at<br>start-up and to enter the Setup Utility ( <i>Always</i> ). |
|-----------------------------|----------------------------------------------------------------------------------------------------|
| Boot to OS/2 ><br>64MB      | Enable this item if you are booting the OS/2 operating system and you have more than 64MB of system memory installed.                                                                                                    |
| L1/L2 Cache                 | Leave these items enabled since all the processors<br>that can be installed on this board have internal<br>L1/L2 cache memory.                                                                                                    |
| System BIOS<br>Cacheable    | If you enable this item, a segment of the system<br>BIOS will be cached to main memory for faster<br>execution.                                                                                                    |
| Auto Detect<br>DIMM/PCI CIk | When this item is enabled, BIOS will disable the clock signal of free DIMM/PCI slots.                                                                                                    |
| CLK GEN Spread<br>Spectrum  | Use this item to set the system bus spread spectrum for the installed processor.                                                                                                    |

# Power Management Setup Page

This page sets some of the parameters for system power management operation.

|                                                                                                    |                                                                                                    | R MANAGEMENT SETUP<br>ds, Inc. All Rights Reserved                                                                                                    |
|----------------------------------------------------------------------------------------------------|----------------------------------------------------------------------------------------------------|----------------------------------------------------------------------------------------------------|
| Power Management<br>Standby Time Out<br>Suspend Time Out<br>Display Time Out<br>Hard Disk Time Out<br>Ring On Power On<br>RTC Alarm Power On<br>RTC Alarm Power On<br>RTC Alarm Date<br>RTC Alarm Hour<br>RTC Alarm Minute<br>RTC Alarm Second<br>Power On by LAN | APM/ACPI<br>Disabled<br>Disabled<br>Disabled<br>Disabled<br>Disabled<br>Disabled<br>Every Day<br>12<br>30<br>00<br>Disabled | ESC : Quit ® : Select Item<br>F1 : Help PU/PD/+/- : Modify<br>F5 : Old Values (Shift)F2 : Color<br>F6 : Load Optimal values<br>F7 : Load Best performance values |

| Power<br>Management                                      | Use this item to enable or disable a power<br>management scheme. If you enable power<br>management, you can use the items below to set<br>the power management operation. Both APM and<br>ACPI are supported.                                                                                                    |
|----------------------------------------------------------|----------------------------------------------------------------------------------------------------|
| Standby Time Out                                         | This sets the timeout for Standby mode in<br>minutes. If the time selected passes without any<br>system activity, the computer will enter power-<br>saving Standby mode.                                                                                                    |
| Suspend Time Out                                         | This sets the timeout for Suspend mode in<br>minutes. If the time selected passes without any<br>system activity, the computer will enter power-<br>saving Suspend mode.                                                                                                    |
| Display Time Out                                         | This sets the timeout for display device in minutes.<br>If the time selected passes without any display<br>activity, the display will enter power-saving mode.                                                                                                    |
| Hard Disk Time<br>Out                                    | This sets the timeout for hard disk in minutes. If<br>the time selected passes without any hard disk<br>activity, the disk will enter power-saving mode.                                                                                                    |
| Ring On Power On                                         | The system can be turned off with a software<br>command. If you enable this item, the system can<br>automatically resume if there is an incoming call<br>on the Fax/Modem. You must use an ATX power<br>supply in order to use this feature.                                                                                                |
| KeyBoard Power<br>On                                     | If you enable this item, you can turn the system on<br>and off by pressing hot keys on the keyboard. You<br>must enable the Keyboard Power On jumper in<br>order to use this feature.                                                                                                    |
| RTC Alarm Power<br>On / Date / Hour /<br>Minute / Second | The system can be turned off with a software<br>command. If you enable this item, the system can<br>automatically resume at a fixed time based on the<br>system's RTC (realtime clock). Use the items<br>below this one to set the date and time of the<br>wake-up alarm. You must use an ATX power<br>supply in order to use this feature. |
| Power On by LAN                                          | The system can be turned off with a software<br>command. If you enable this item, the system can<br>automatically resume on LAN. You must use an<br>ATX power supply in order to use this feature.                                                                                                    |

— |

#### 3: BIOS Setup Utility

## PCI / Plug and Play Setup Page

This page sets some of the parameters for devices installed on the PCI bus and devices that use the system plug and play capability.

|                                                                                                    |                              | / PLUG AND PLAY SETUP<br>ends, Inc. All Rights Reserved                                                                                                    |
|----------------------------------------------------------------------------------------------------|------------------------------|----------------------------------------------------------------------------------------------------|
| Plug and Play Aware<br>Share Memory Size<br>O/S Control<br>Primary Graphics Ad<br>Allocate IRQ for PCI | 16 MB<br>Normal<br>apter PCI |                                                                                                    |
|                                                                                                    |                              | ESC : Quit - <sup>-</sup> ¬ ® : Select Item<br>F1 : Help PU/PD/+/- : Modify<br>F5 : Old Values (Shift)F2 : Color<br>F6 : Load Optimal values<br>F7 : Load Best performance values |
| Plug and Play<br>Aware O/S                                                                             |                              | em if you are using an O/S that<br>g and Play such as Windows 95 or                                                                                                    |
| Share Memory<br>Size                                                                                   |                              | you allocate a portion of the main se by the onboard VGA display.                                                                                                    |
| O/S Control                                                                                            | This item lets               | s you select Japanese operating                                                                                                    |

| O/S Control                 | This item lets you select Japanese operating system or not.                                                                                                    |
|-----------------------------|----------------------------------------------------------------------------------------------------|
| Primary Graphics<br>Adapter | This ite m indicates if the primary graphics adapter<br>uses the PCI or the AGP bus. The default PCI<br>setting still lets the onboard display work and<br>allows the use of a second display card installed in<br>a PCI slot. |
| Allocate IRQ for<br>PCI VGA | If this item is enabled, an IRQ will be assigned to<br>the PCI VGA graphics system. You set this value<br>to No to free up an IRQ.                                                                                             |

# Load Optimal Settings

If you select this item and press **Enter** a dialog box appears. If you press **Y**, and then **Enter**, the Setup Utility loads a set of fail-safe default values. These default values are not very demanding and they should allow your system to function with most kinds of hardware and memory chips.

# Load Best Performance Settings

If you select this item and press **Enter** a dialog box appears. If you press **Y**, and then **Enter**, the Setup Utility loads a set of fail-safe default values. These default values are not very demanding and they should allow your system to function with most kinds of hardware and memory chips.

Note: It is highly recommended that users enter this option to load optimal values for accessing the best performance.

## Features Setup Page

This page sets some of the parameters for peripheral devices connected to the system.

|                                                                                                    |                                                                                                    | PERIPHERAL SETUP                                                                                                    |
|----------------------------------------------------------------------------------------------------|----------------------------------------------------------------------------------------------------|----------------------------------------------------------------------------------------------------|
| (C) 2000 A                                                                                                    | merican Megatren                                                                                                    | ds, Inc. All Rights Reserved                                                                                                    |
| OnBoard FDC<br>OnBoard Serial Port<br>OnBoard IR Port<br>OnBoard Parallel Port<br>Parallel Port Mode<br>Parallel Port IRQ<br>Parallel Port DMA<br>OnBoard Game Port<br>OnBoard MIDI Port<br>MIDI Port IRQ<br>OnBoard PCI IDE<br>OnBoard AC' 97 Sound<br>OnBoard AC' 97 Modem<br>Onboard LAN<br>USB Function Support<br>USB Function for DOS | Enabled<br>3F8h/COM1<br>Disabled<br>378h<br>SPP<br>7<br>N/A<br>201h<br>300h<br>10<br>Both<br>Enabled<br>Auto<br>Enabled<br>Enabled<br>Disabled | ESC : Quit - ㄱㄱ ⑧ : Select Iten<br>F1 : Help PU/PD/+/- : Modif<br>F5 : Old Values (Shift)F2 : Color<br>F6 : Load Optimal values<br>F7 : Load Best performance values |
| OnBoard FDC                                                                                                    | Use this item t<br>floppy disk driv                                                                                                    | to enable or disable the onboard                                                                                                    |
| OnBoard Serial                                                                                                    | Use this item t                                                                                                    | to enable or disable the onboard port, and to assign a port address.                                                                                                 |
| Port                                                                                                    | •                                                                                                    | · 6 1                                                                                                    |
| OnBoard Ir Port                                                                                                    |                                                                                                    | to define the protocol for an infrare<br>e installed an optional IR port. The                                                                                        |

|                          | choices are IrDA and ASKIR.                                                                                                    |
|--------------------------|----------------------------------------------------------------------------------------------------|
| Onboard Parallel<br>Port | Use this item to enable or disable the onboard<br>LPT1 parallel port, and to assign a port address.<br>The Auto setting will detect and available address. |

# 3: BIOS Setup Utility

| Parallel Port Mode      | Use this item to set the parallel port mode. You<br>can select SPP (Standard Parallel Port), ECP<br>(Extended Capabilities Port), EPP (Enhanced<br>Parallel Port), or ECP + EPP. |
|-------------------------|----------------------------------------------------------------------------------------------------|
| Parallel Port IRQ       | Use this item to assign either IRQ 5 or 7 to the parallel port.                                                                                                    |
| Parallel Port DMA       | Use this item to assign a DMA channel to the parallel port. The options are 0, 1 and 3.                                                                                          |
| OnBoard Game<br>Port    | Use this item to enable or disable the onboard game port, and to assign a port address.                                                                                          |
| OnBoard MIDI Port       | Use this item to enable or disable the onboard MIDI port, and to assign a port address.                                                                                          |
| MIDI Port IRQ           | Use this item to assign an IRQ to the MIDI port.                                                                                                    |
| Onboard PCI IDE         | Use this item to enable or disable either or both of the onboard Primary and Secondary IDE channels.                                                                             |
| AC97 Sound              | This item enables or disables the onboard AC' 97 audio chip.                                                                                                    |
| AC'97 Modem             | This item enables or disables the onboard AC' 97 modem chip.                                                                                                    |
| Onboard LAN             | This item enables or disables the onboard LAN chip.                                                                                                    |
| USB Function<br>Support | Enable this item if you plan to use the USB ports on this mainboard.                                                                                                    |
| USB Function for<br>DOS | Enable this item if you plan to use the USB ports on this mainboard in a DOS environment.                                                                                        |

# CPU PnP Setup Page

This page lets you manually configure the mainboard for the CPU. The system will automatically detect the kind of CPU that you have installed and make the appropriate adjustments to the items on this page.

| А                | MIBIOS SETUP - | CPU PnP SETUP                                                                                                    |
|------------------|----------------|----------------------------------------------------------------------------------------------------|
| ©2000 Americ     | an Megatrends  | s, Inc. All Rights Reserved                                                                                                    |
| CPU BRAND        | AMD K7         |                                                                                                    |
| CPU Type         | Duron          |                                                                                                    |
| CPU Core Voltage | 1.700 V        |                                                                                                    |
|                  |                |                                                                                                    |
|                  |                | ESC: Ouit ® : Select Item<br>F1 : Help PU/PD/+/- : Modify<br>F5 : Old Values (Shift)F2 : Color<br>F6 : Load Optimal values<br>F7 : Load Best performance values |

CPU BRAND/Type/ Core Voltage These items show the brand, type and core voltage of CPU that has installed in your system.

**Note**: If you manually set the wrong speed and the system won't run properly, press the **Page Up** key while the system is booting and a default setting will replace the incorrect CPU setting.

#### 3: BIOS Setup Utility

### Hardware Monitor Page

This page sets some of the parameters for the hardware monitoring function of this mainboard.

| 7                                                                                    | DS SETUP – HA<br>fican Megatren                                                                     |                             |                              |                                                                                                |
|--------------------------------------------------------------------------------------|----------------------------------------------------------------------------------------------------|-----------------------------|------------------------------|------------------------------------------------------------------------------------------------|
| Hardware Monitor<br>System Temperature<br>CPU Fan Speed<br>System Fan Speed          | 30°C/86°F<br>4500 RPM<br>0 RPM                                                                      |                             |                              |                                                                                                |
| Vcore<br>Vcc25v<br>Vcc3<br>Vcc5.0<br>+12V<br>-12V<br>SB3V<br>SB5V<br>Voltage Battery | 1.616 V<br>2.464 V<br>3.343 V<br>4.945 V<br>-12.000 V<br>-12.000 V<br>3.300 V<br>5.000 V<br>3.360 V | ESC<br>F1<br>F5<br>F6<br>F7 | : Old Values<br>: Load Optim | ® : Select Item<br>PU/PD/+/- : Modify<br>(Shift)F2 : Color<br>nal values<br>performance values |

| CPU / System<br>Temperature | These items display CPU and system temperature measurement. |
|-----------------------------|-------------------------------------------------------------|
| FANs & Voltage              | These items indicate cooling fan speeds in RPM              |
| Measurements                | and the various system voltage measurements.                |

## Change Password

If you highlight this item and press **Enter**, a dialog box appears which lets you enter a Supervisor password. You can enter no more than six letters or numbers. Press **Enter** after you have typed in the password. A second dialog box asks you to retype the password for confirmation. Press **Enter** after you have retyped it correctly. The password is then required to access the Setup Utility or for that and at start-up, depending on the setting of the Password Check item in Advanced Setup.

### **Change or Remove the Password**

Highlight this item, press Enter and type in the current password. At the next dialog box, type in the new password, or just press Enter to disable password protection.

## Exit

Highlight this item and press **Enter** to save the changes that you have made in the Setup Utility configuration and exit the program. When the Save and Exit dialog box appears, press  $\mathbf{Y}$  to save and exit, or press  $\mathbf{N}$  to exit without saving.

30

4: Software & Applications

# Chapter 4

# **Software & Applications**

### Introduction

This chapter describes the contents of the support CD-ROM that comes with the mainboard package.

The support CD-ROM contains all useful software, necessary drivers and utility programs to properly run our products. More program information is available in a README file, located in the same directory as the software.

To run the support CD, simply insert the CD into your CD-ROM drive. An Auto Setup screen automatically pops out, and then you can go on the auto-installing or manual installation depending on your operating system.

If your operating system is Windows 98/ME/2000/XP, it will automatically install all the drivers and utilities for your mainboard; if Windows NT or manual installation, please follow the instructions described as the Installing under Windows NT or Manual Installation section.

## Installing Support Software

- 1.Insert the support CD-ROM disc in the CD-ROM drive.
- 2. When you insert the CD-ROM disc in the system CD-ROM drive, the CD automatically displays an Auto Setup screen.
- 3. The screen displays three buttons of **Setup**, **Browse CD** and **Exit** on the right side, and three others **Setup**, **Application** and
  - **ReadMe** at the bottom. Please see the following illustration.

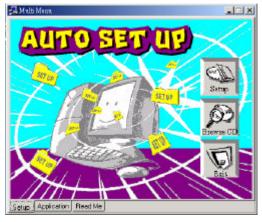

The **Setup** button runs the software auto-installing program as explained in next section.

The **Browse CD** button is a standard Windows command that you can check the contents of the disc with the Windows 98 file browsing interface.

The **Exit** button closes the Auto Setup window. To run the program again, reinsert the CD-ROM disc in the drive; or click the CD-ROM driver from the Windows Explorer, and click the Setup icon.

The **Application** button brings up a software menu. It shows the bundled software that this mainboard supports.

The **ReadMe** brings you to the Install Path where you can find out path names of software driver.

#### 4: Software & Applications

## Auto-Installing under Windows 98/ME/2000/XP

If you are under Windows 98/ME/2000/XP, please click the **Setup** button to run the software auto-installing program while the Auto Setup screen pops out after inserting the support CD-ROM:

1. The installation program loads and displays the following screen. Click the **Next** button.

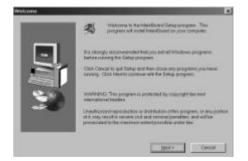

2. Select the items that you want to setup by clicking on it (the default options are recommended). Click the **Next** button to proceed.

|   | State of a conception of the same in state. These file componently use all sub-state of the same interview of the same interview of |
|---|----------------------------------------------------------------------------------------------------|
| - | Spean-Frequencil HIVELX available 12(17474)                                                                                                    |

3. The support software will automatically install.

Once any of the installation procedures start, software is automatically installed in sequence. You need to follow the onscreen instructions, confirm commands and allow the computer to restart as few times as needed to complete installing whatever software you selected. When the process is finished, all the support software will be installed and start working.

# Installing under Windows NT or Manual Installation

If you are under Windows NT, the auto-installing program doesn't work out; or you have to do the manual installation, please follow this procedure while the Auto Setup screen pops out after inserting the support CD-ROM:

- 1. Click the **ReadMe** to bring up a screen, and then click the Install Path at the bottom of the screen.
- 2. Find out your mainboard model name and click on it to obtain its correct driver directory.
- 3. Install each software in accordance with the corresponding driver path.

# **Bundled Software Installation**

All bundled software available on the CD-ROM is for users' convenience. You can install bundled software as follows:

- 1. Click the **Application** button while the Auto Setup screen pops out after inserting the support CD-ROM.
- 2. A software menu appears. Click the software you want to install.
- 3. Follow onscreen instructions to install the software program step by step until finished.